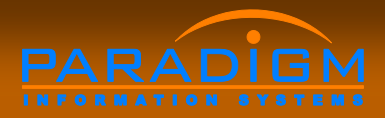

# **E S R**

#### Electronic Service Request

*A better way to ask for help!*

**Use the ESR to do the following:** Submit a service request electronically to the facilities/engineering department Receive confirmation that your request was received **Check the status of existing work** orders **Review all previously open or closed** work orders

## **Submitting a request:**

1. Access the Engineering ESR program by clinking on the following icon on your computer desktop:

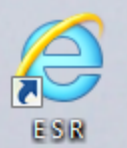

2. Enter your basic information (name, phone and email address) 3. Enter your service request information 4. Receive confirmation hardcopy and/or email

#### **Submitting a request: Basic Information**

- **1. Select the location from the drop down boxes**
- **2. Enter your fist and last name.**
- **3. Put in your email address and select your default cost center or department**
- **4. Select PDF as the report format.**
- **5. Click the "UPDATE" button to save the settings.**

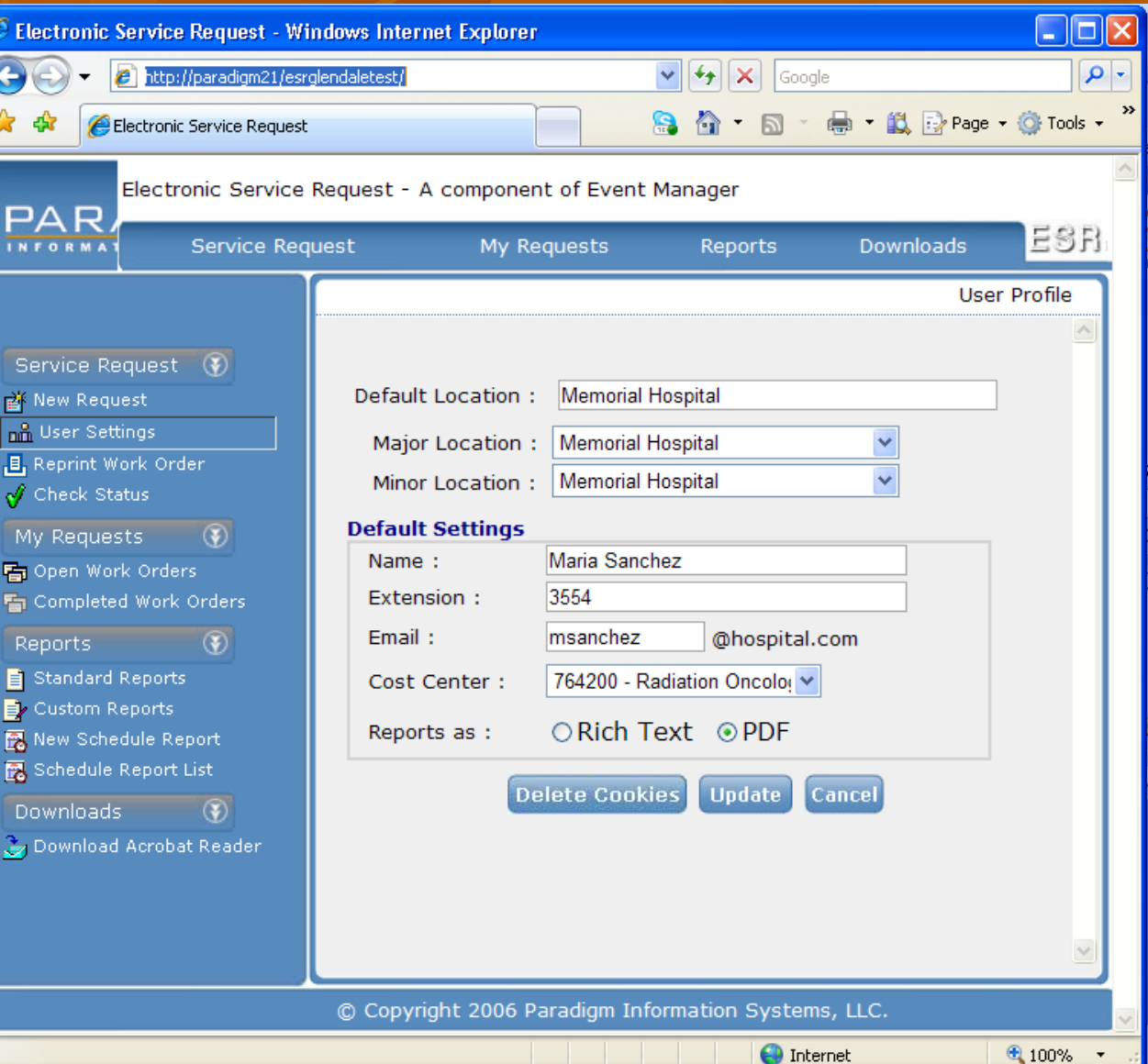

#### **Submitting a request: problem description**

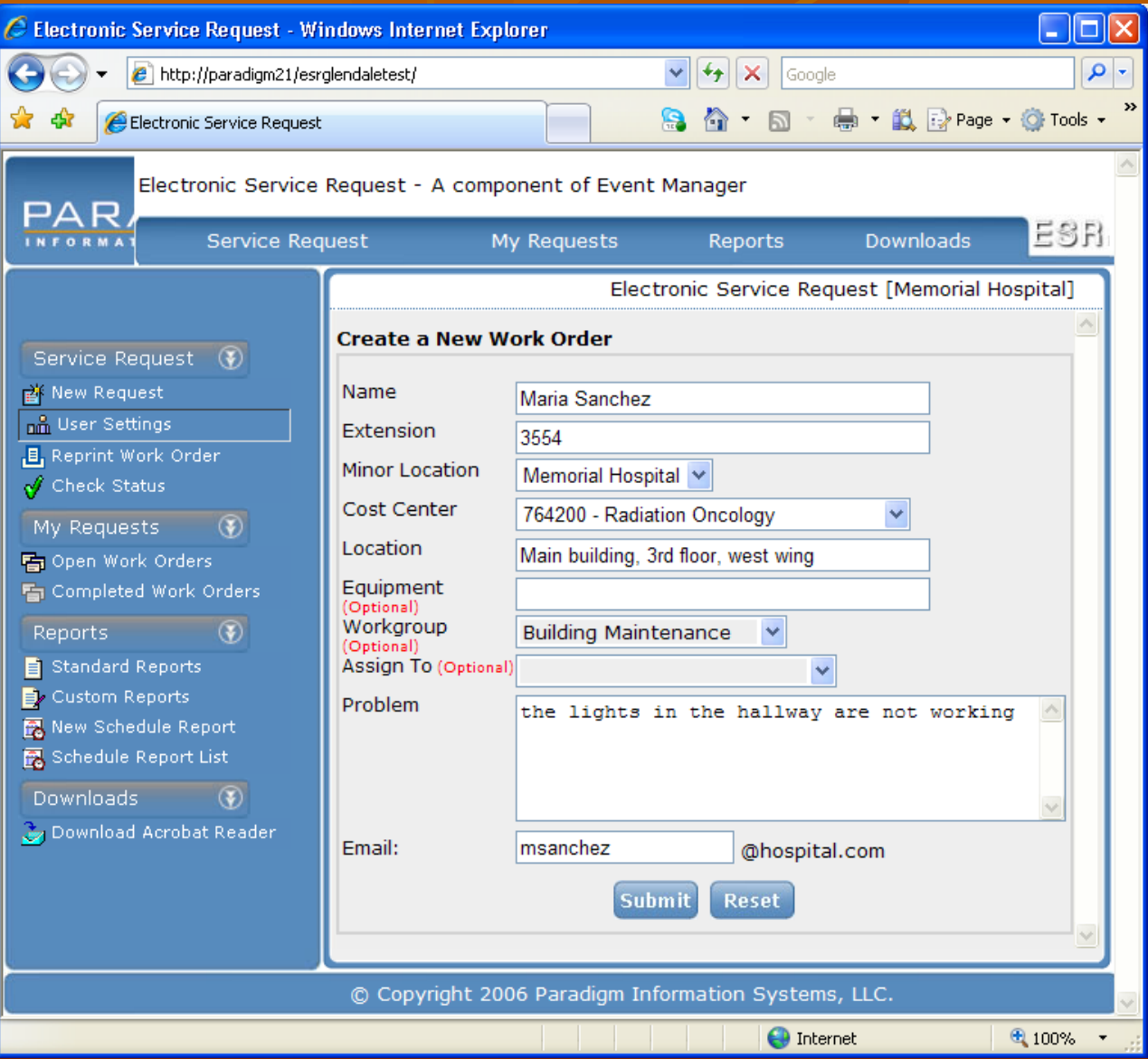

- **1. Name, ext., and cost center are already filled in.**
- **2. Enter a location so that the engineer can find you.**
- **3. If you have a equipment number, please enter it.**
- **4. Pick the workgroup that you want the request to be routed to.**
- **5. Enter your problem**
- **6. Click Submit.**

### **Submitting a request: receive confirmation**

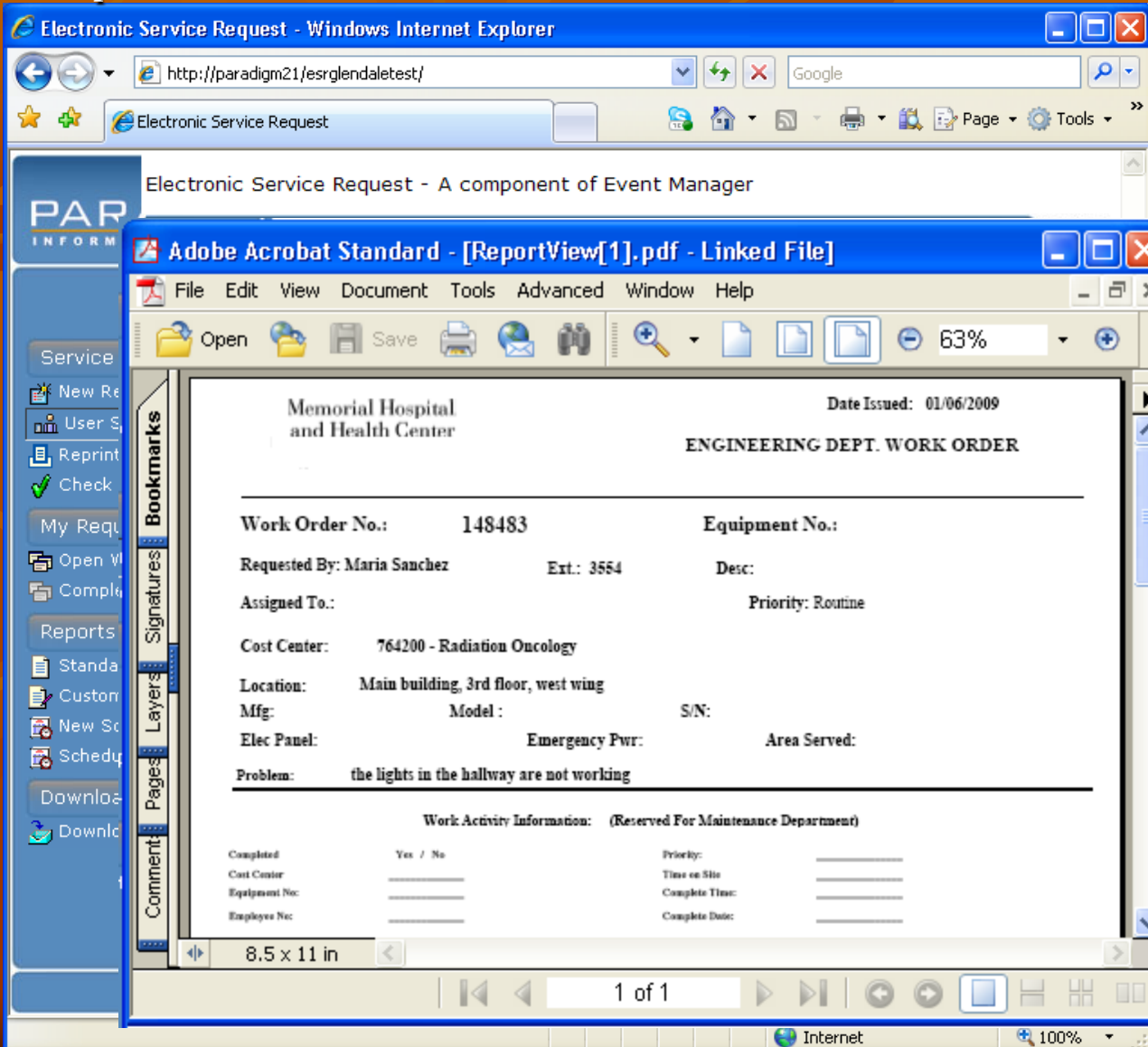

- **1. After submitting your request, you will be presented with a copy of your work order. 2. A work order number is assigned. Use this number to communicate with the facilities department.**
- **3. The Engineering department receives the request at the same time.**
- **4. No need to call!**

### **Verify / re-print work order**

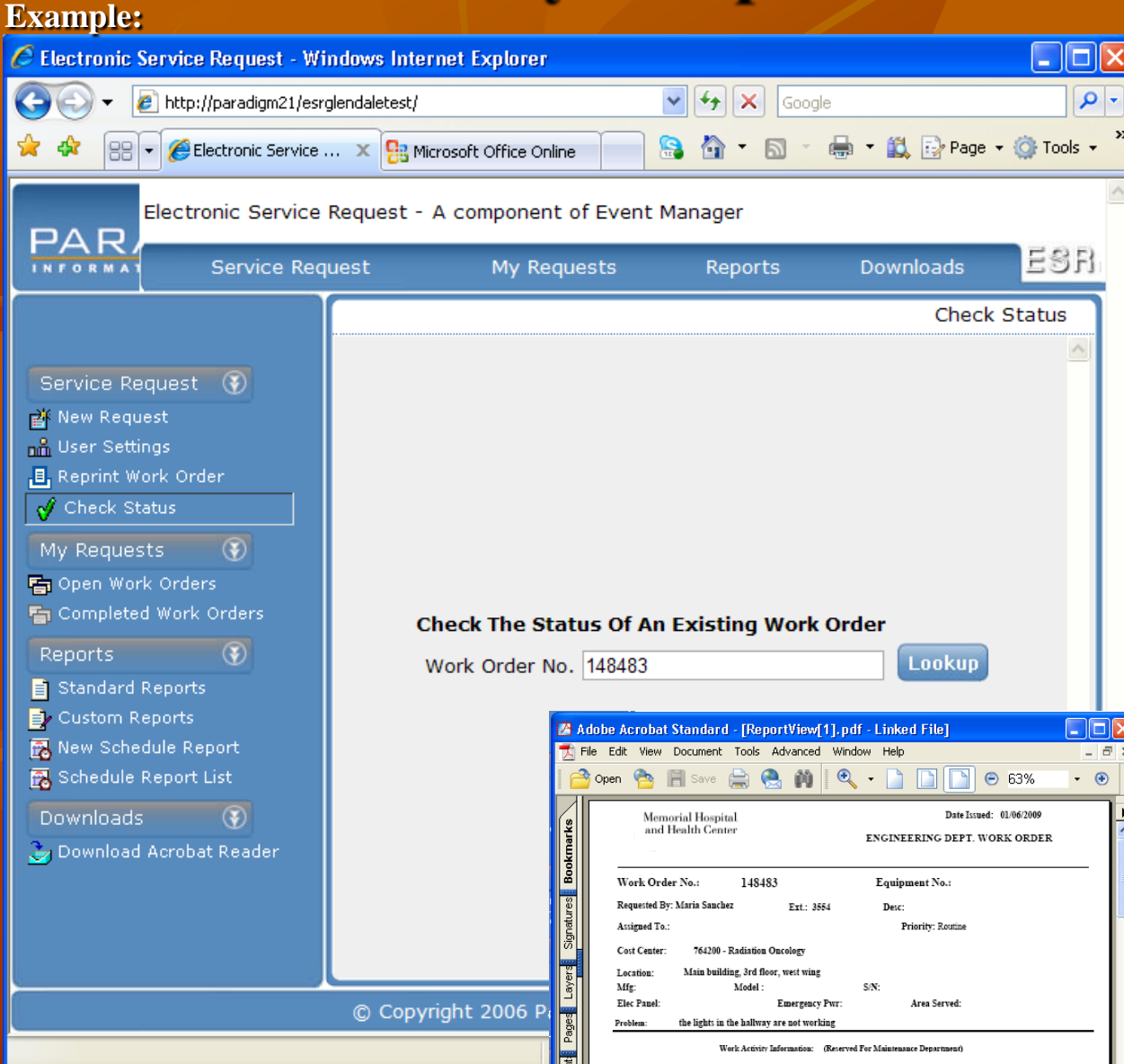

- **1. Lookup an existing work order by clicking the "Check Status" link on the left toolbar.**
- **2. Enter a "known" work order number.**
- **3. If the number is valid, a copy of the work order will be presented again.**

### **View existing open work orders**

- **1. Click "Open Work Orders" on the toolbar on the left**
- **2. All open work orders submitted by the current user are displayed.**
- **3. Scroll right, left, up, down to see more.**
- **4. Click on the work order number to view a copy of the work order.**

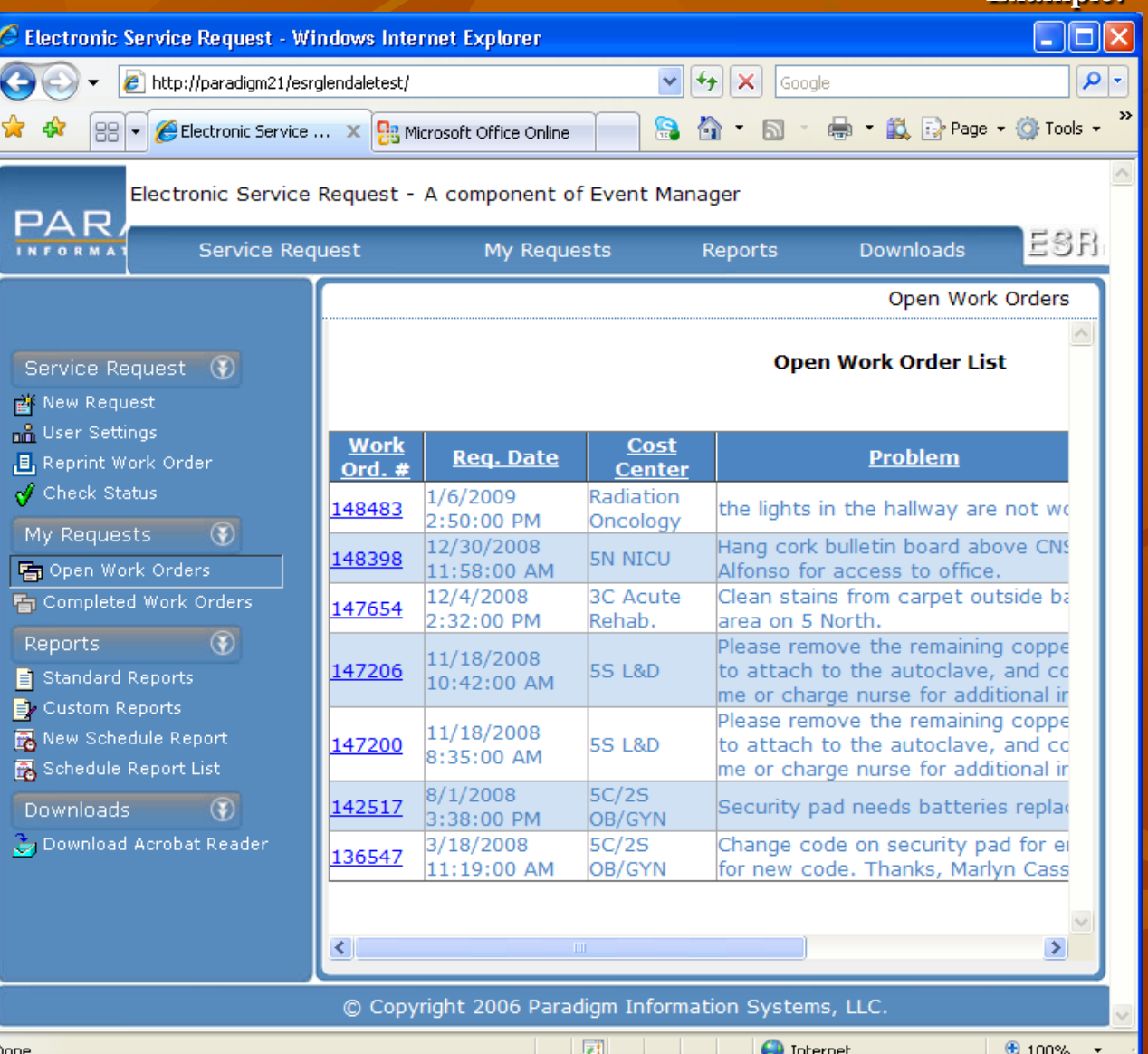

#### **View closed work orders**

- **1. Click "Completed Work Orders" on the toolbar on the left**
- **2. All completed work orders submitted by the current user are displayed.**
- **3. Scroll right, left, up, down to see more.**
- **4. Click on the work order number to view a copy of the work order.**

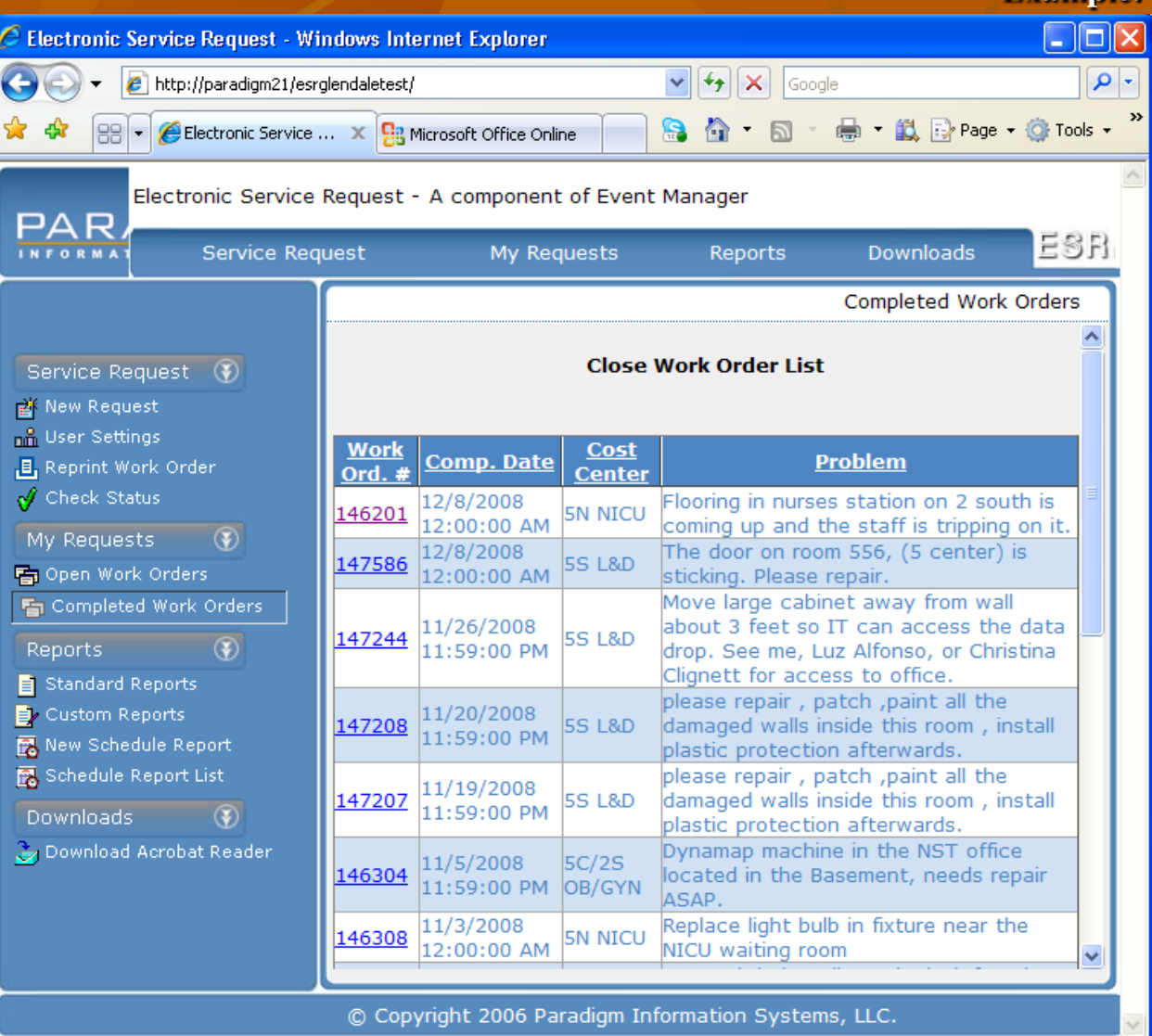

团

**O** Internet

**Example:**

**图 100% ▼** 

### **That is it!**

**The Engineering department will** have a copy of your request There is a unique request or ticket number assigned to you and your problem. Refer to it when you call. **This will replace the paper work** order form. No More Paper! Please share this will all employees at the facility.